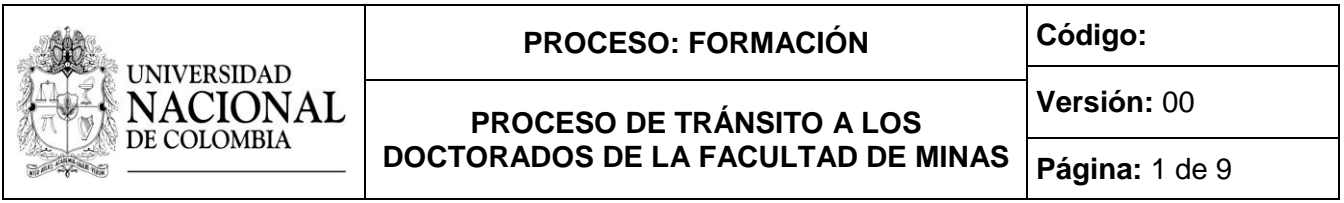

Los aspirantes que deseen solicitar tránsito de una maestría a un doctorado de la Facultad de Minas de la Universidad Nacional de Colombia, deben seguir los siguientes pasos:

#### **1. Realizar la solicitud.**

El Estudiante puede solicitar el tránsito a un programa curricular de nivel de formación superior hasta el **miércoles 9 de junio de 2021** a las **4:45 p.m.** en la ventanilla de la Unidad de Apoyo de la Secretaría de la Facultad de Minas, Núcleo Robledo, Bloque M4, primer piso. Se debe hacer entrega de una carta solicitando el tránsito que contenga el nombre y documento de identidad del solicitante, el programa de doctorado al cual desea ser admitido y el programa de posgrado del cual proviene. Esta solicitud debe estar avalada con la firma de alguno de los profesores del programa de posgrado al cual se aspira. La solicitud también se podrá realizar de **manera virtual** (haciendo clic [aquí\)](http://uasminas.medellin.unal.edu.co:8080/solicitud/solicitudes/partials/transito/transito.html), diligenciando el formulario y adjuntando la carta mencionada previamente.

### **2. Cargar la documentación de admisión requerida en la Plataforma Virtual de Admisiones.**

Los documentos deben ser cargados a través de la Plataforma Virtual de Admisiones entre **el 15 y el 24 de junio de 2021**. Después de la fecha límite **NO** se recibirá ningún documento**.** 

Los documentos requeridos para el proceso de admisión de los doctorados son:

- $\ddot{+}$  Hoja de vida (descargue [aquí](https://www.dropbox.com/s/jpctx6s035521x0/Formato%20-%20Hoja%20de%20Vida%20Admisi%C3%B3n%20Posgrado.docx?dl=1) el formato) con los respectivos soportes de la experiencia, títulos académicos y logros.
- Certificado original del promedio acumulado del título académico obtenido. Los aspirantes egresados de la Universidad Nacional de Colombia pueden entregar una impresión de la historia académica del SIA.
- ↓ Dos (2) conceptos académicos confidenciales (descargue [aquí](https://www.dropbox.com/s/5209vchdqioffgn/Instructivo%20para%20el%20cargue%20del%20Concepto%20Acad%C3%A9mico%20Confidencial%20%28Tr%C3%A1nsito%29.pdf?dl=0) el instructivo que debe seguir la persona que elabora el concepto del estudiante). Este concepto es confidencial y en ningún caso y por ningún motivo el aspirante podrá tener acceso a éste.
- Una (1) carta (descargue [aquí](https://www.dropbox.com/s/66dy2hbjn3mg4hc/Formato%20-%20Carta%20Aval%20Doctorado.docx?dl=1) el formato) de un docente de la Universidad avalando la presentación del aspirante al doctorado (se recomienda que sea de un docente adscrito al programa de doctorado al cual se aspira).
- Un anteproyecto de máximo 8 páginas, donde se identifiquen claramente las siguientes características:
	- Título.
	- Introducción (contextualización y justificación).

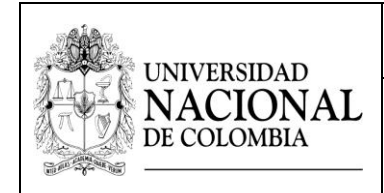

### **PROCESO: FORMACIÓN Código:**

# **Versión:** <sup>00</sup> **PROCESO DE TRÁNSITO <sup>A</sup> LOS DOCTORADOS DE LA FACULTAD DE MINAS Página:** 1 de 9

- Formulación de la hipótesis y problema de investigación.
- Objetivos (general y específicos).
- Metodología.
- Cronograma.
- Referencias.
- El anteproyecto debe acogerse a los siguientes parámetros:
	- Letra Arial 12.
	- Interlineado 1.
	- Márgenes 3,5 en todos los bordes.

El siguiente es el procedimiento para el cargue de los requisitos:

- 1. Ingrese a la Plataforma Virtual de Admisiones a través del link: [http://unvirtual.medellin.unal.edu.co/Admisiones/.](http://unvirtual.medellin.unal.edu.co/Admisiones/)
- 2. Haga clic en el link de la categoría *Doctorados*.

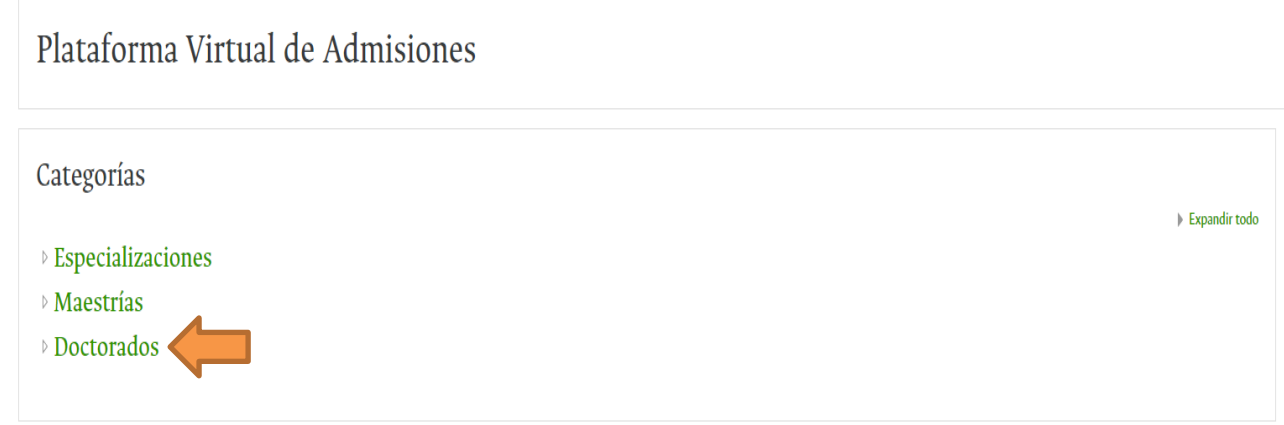

- 3. Haga clic en el link del programa de posgrado al cual se presentó.
- 4. Su nombre de usuario y su contraseña son su **NÚMERO DE DOCUMENTO DE IDENTIFICACIÓN**. Haga clic en el botón *Entrar*.

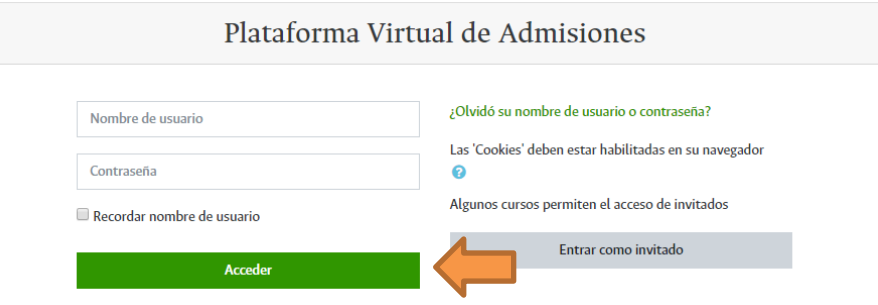

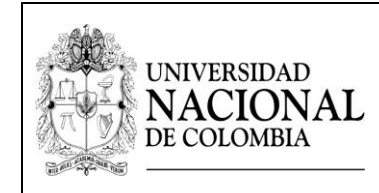

#### **PROCESO: FORMACIÓN Código:**

# **Versión:** <sup>00</sup> **PROCESO DE TRÁNSITO <sup>A</sup> LOS DOCTORADOS DE LA FACULTAD DE MINAS Página:** 1 de 9

- 5. Cambie la contraseña siguiendo los requisitos establecidos por el sistema.
- 6. Haga clic en el link *Cargue de la Hoja de Vida.*

Cargue de los requisitos de la Hoja de Vida Cargue de los archivos para la evaluación correspondiente a la hoja de vida del aspirante. Cargue de la Hoja de Vida Cargue de la hoja de vida en formato pdf (descargue aquí el formato). Cargue de los soportes de la Hoja de Vida Cargue de los soportes correspondientes de los títulos académicos, idiomas, experiencia laboral, experiencia docente, experiencia de<br>investigación, publicaciones y distinciones. Información sin soporte no será tenida en cuenta para la calificación. El total de soportes aceptados es de 20, si desea cargar mas soportes reúna varios en un solo archivo. Cargue de los certificados de los promedios Carque en pdf de los certificados originales donde certifique los promedios académicos obtenidos en sus programas de pregrado y posgrado. Los estudiantes egresados de la Universidad Nacional de Colombia solo deben adjuntar una impresión en pdf de su historia académica en el SIA donde se observe el promedio académico.

7. Para cargar el archivo haga clic en el botón *Agregar entrega*.

### Cargue de la Hoja de Vida

Cargue de la hoja de vida en formato pdf (descargue aquí el formato).

#### Estado de la entrega

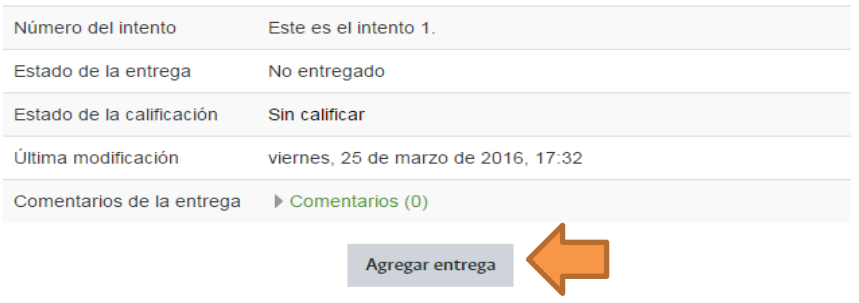

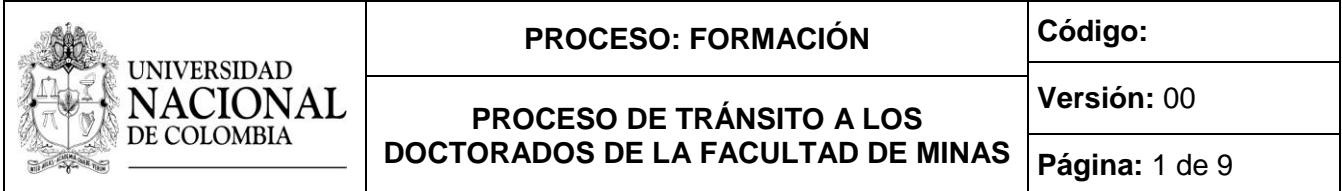

8. Arrastre el archivo y suéltelo en el campo marcado con la flecha azul o puede cargarlo a través del botón *Agregar* ubicado en la parte superior izquierda del recuadro. Debe marcar el archivo así: **Hoja de Vida.pdf**.

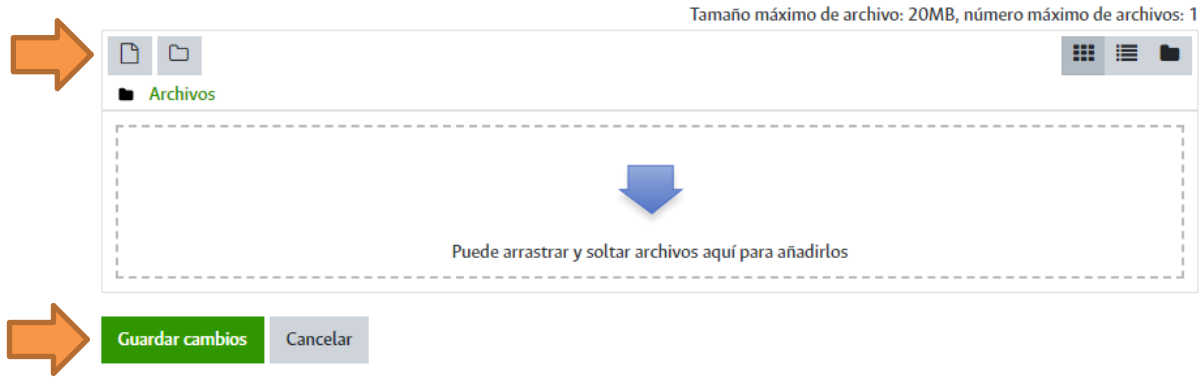

Puede verificar el archivo cargado dando clic en su ícono y luego en el botón *Descargar*. Puede modificar el archivo dando clic en su ícono, luego en el botón *Borrar* y subiendo el archivo nuevamente.

9. Cuando haya finalizado el cargue de los archivos de clic en el botón *Guardar cambios*.

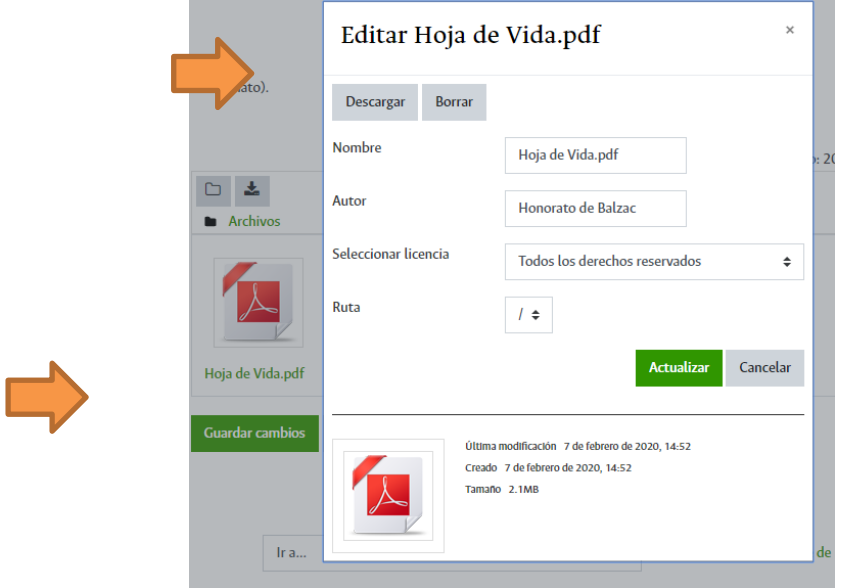

Puede modificar los archivos cargados dando clic en el botón "Editar entrega".

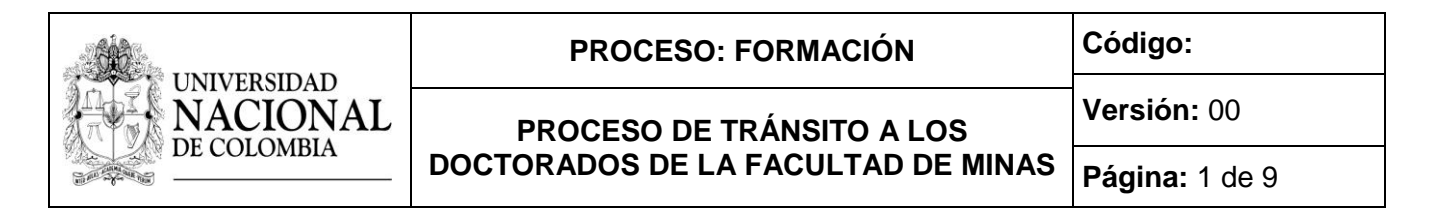

10.De clic en el botón *Enviar tarea* cuando finalice el cargue del requisito. El sistema le solicitará confirmar la entrega, dar clic en el botón *Continuar* para completar la entrega. Una vez que esta tarea se haya enviado usted no podrá hacer más cambios. El sistema le enviará un mensaje de confirmación de la entrega del requisito al correo electrónico.

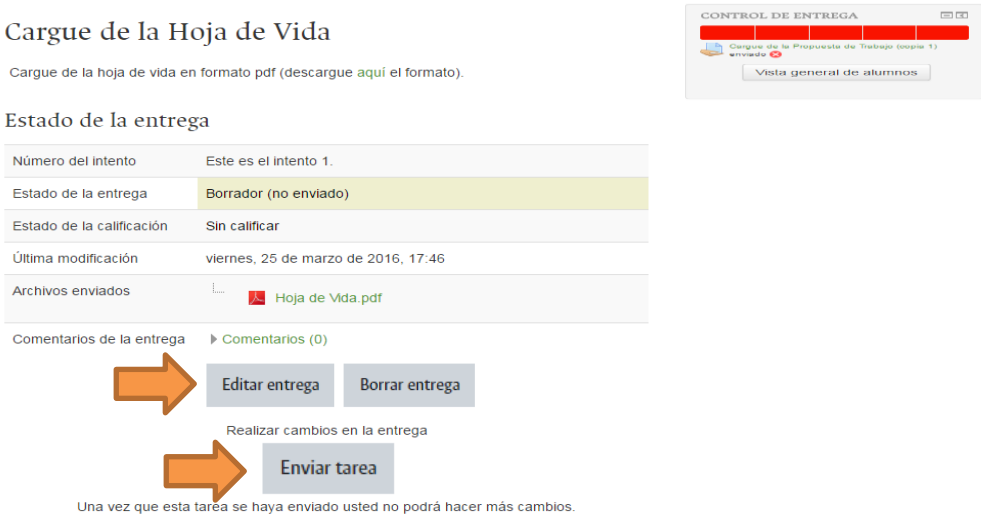

En la parte superior derecha de la página se encuentra la barra de control de entrega, en la cual podrá verificar el avance en la entrega de los requisitos. El color verde significa que el requisito ya fue enviado, el color rojo que no ha sido enviado. Pase el cursor del ratón por encima de la barra de entrega para conocer el requisito indicado.

11.Dar clic en el botón *Ir a*… en la parte inferior de la pantalla para avanzar a *Cargue de los soportes de la Hoja de Vida*.

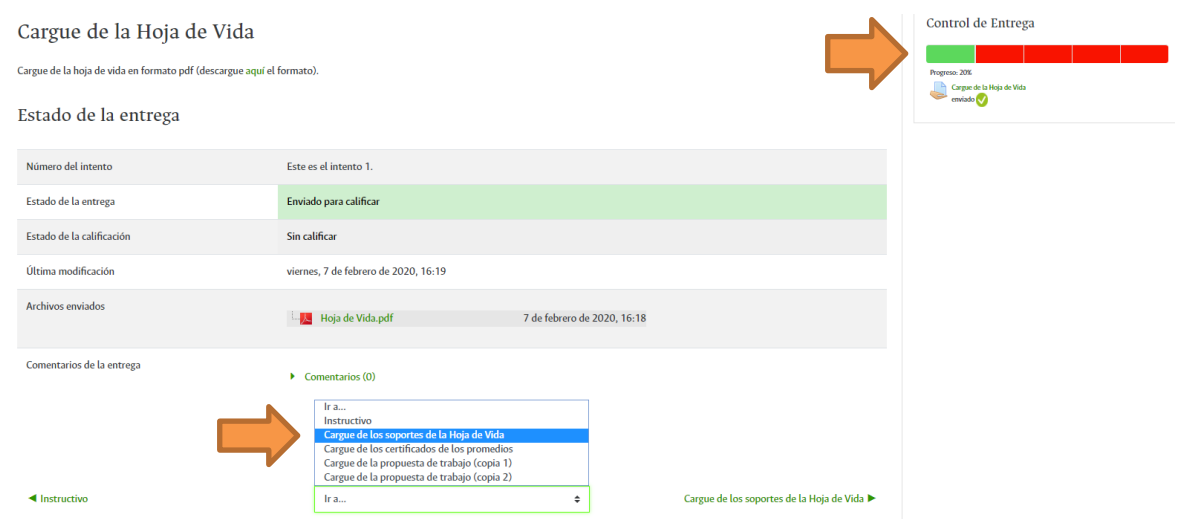

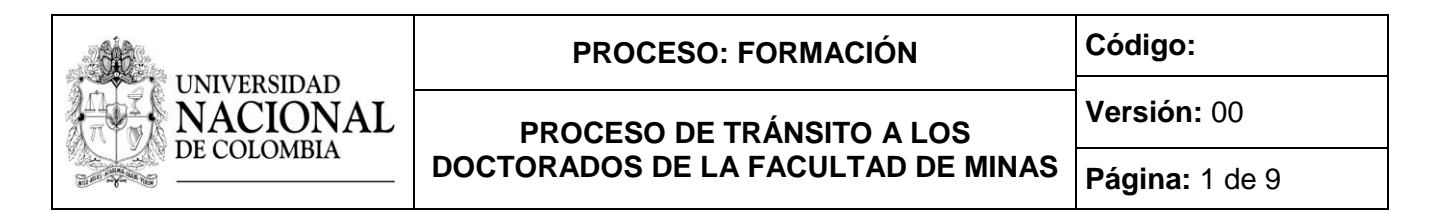

12.Repita el mismo procedimiento realizado con la hoja de vida para el cargue de cada uno de los soportes de los títulos académicos, idiomas, experiencia laboral, experiencia docente, experiencia de investigación, publicaciones y distinciones (pasos 7 al 10). En el paso 8 se debe cargar todos los soportes antes de enviar la tarea. Todos los soportes deben cargarse en formato pdf y marcarse con el nombre del tipo de certificado, por ejemplo: **Certificado experiencia laboral UNE.pdf** o **Certificado artículo Dyna 2020.pdf**.

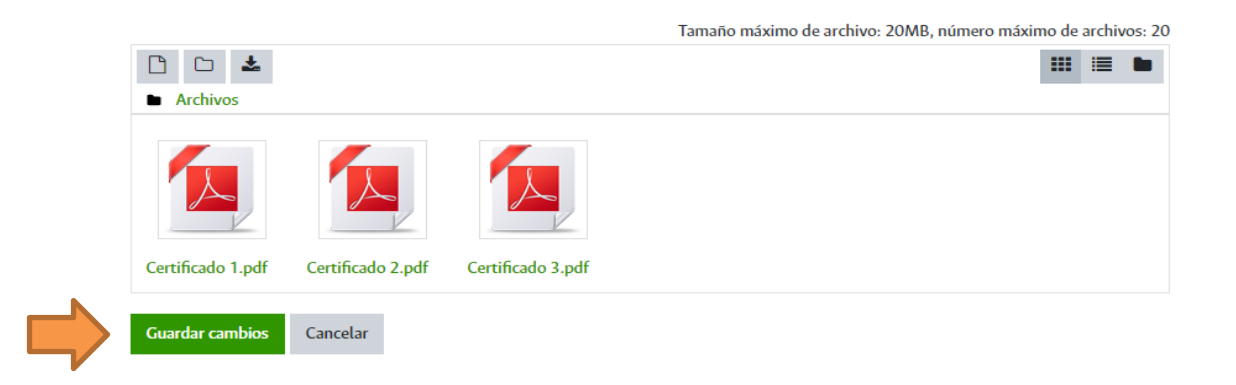

13.Haga clic en la opción *Ir a*… para avanzar a *Cargue de los certificados de los promedios.*

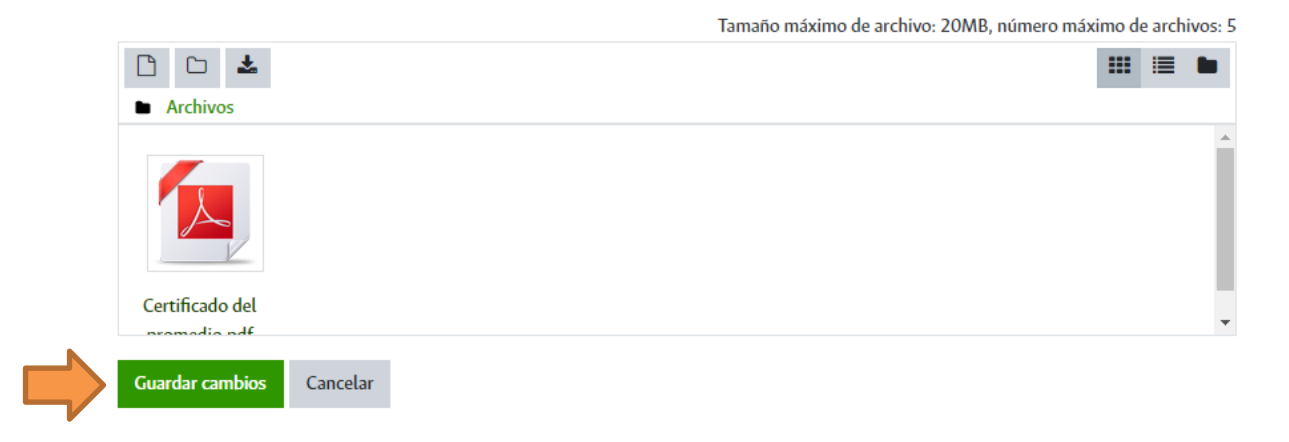

14.Repita el mismo procedimiento realizado con la hoja de vida para el cargue de cada uno de los certificados de los promedios (pasos 7 al 10). En el paso 8 se debe cargar todos los certificados antes de enviar la tarea. Los certificados deben cargarse en formato pdf y marcarse así: **Certificado del promedio pregrado.pdf** o **Certificado del promedio especialización.pdf**. o **Certificado del promedio maestría.pdf**.

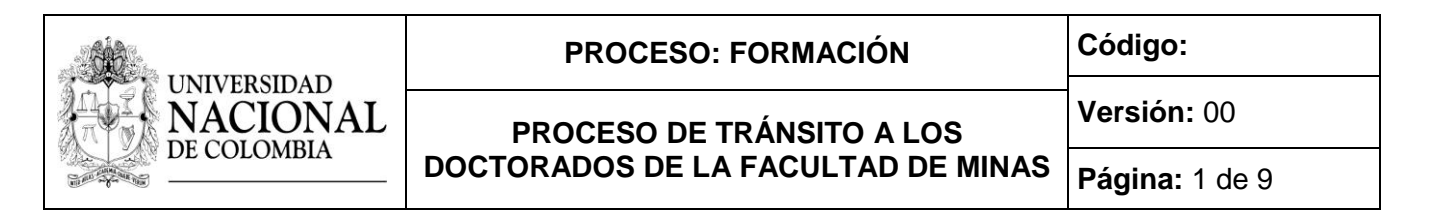

15.Haga clic en la opción *Ir a*… para avanzar a *Cargue de la carta de aval de un docente.*

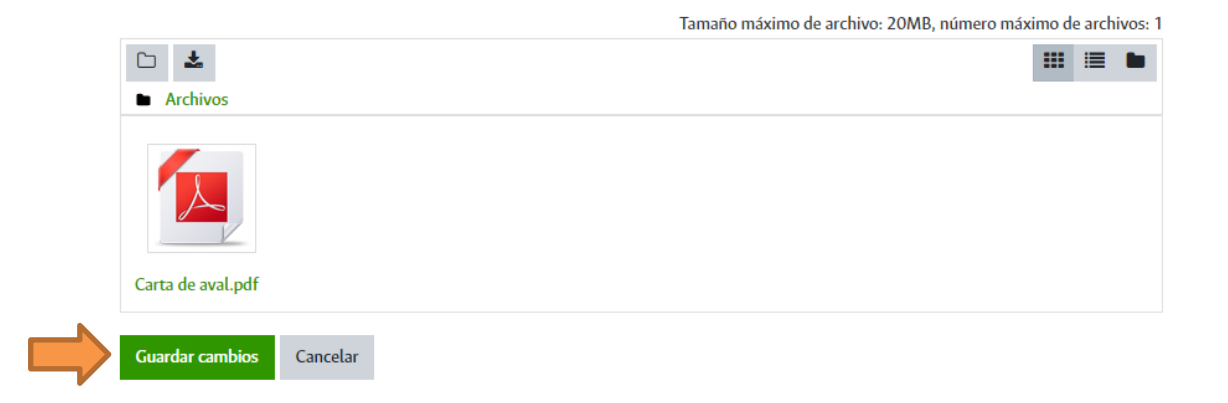

- 16.Repita el mismo procedimiento realizado con la hoja de vida para el cargue de la carta de aval (pasos 7 al 10). La carta debe cargarse en formato pdf y marcarse así: **Carta de aval.pdf**.
- 17.Haga clic en la opción *Ir a*… para avanzar a *Cargue del Anteproyecto (copia 1).*

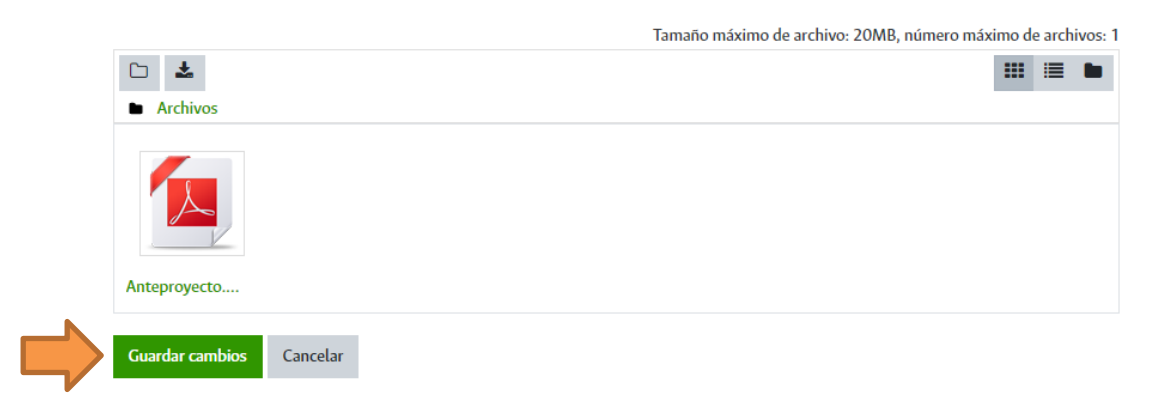

- 18.Repita el mismo procedimiento realizado con la hoja de vida para el cargue de la primera copia del anteproyecto (pasos 7 al 10). El anteproyecto debe cargarse en formato pdf y marcarse así: **Anteproyecto.pdf**.
- 19.Haga clic en la opción *Ir a*… para avanzar a *Cargue del Anteproyecto (copia 2).*
- 20.Repita el mismo procedimiento realizado con la primera copia para el cargue de la segunda copia del anteproyecto. El anteproyecto debe cargarse en formato pdf y marcarse así: **Anteproyecto.pdf**.

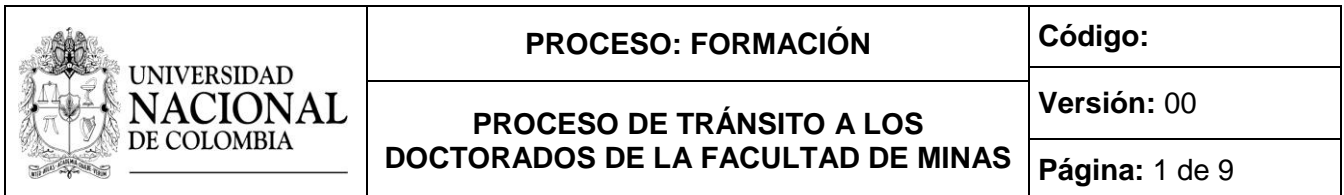

21.Verifique que el control de entrega esté completamente verde.

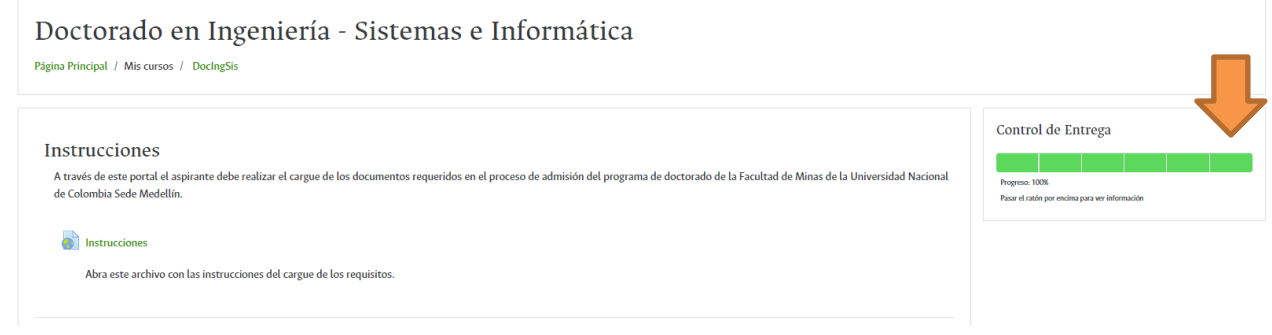

22.Para finalizar la entrega de requisitos cierre la página del navegador de Internet.

#### **3. Aplicación de la prueba de suficiencia de inglés.**

A los aspirantes que **NO** sean egresados de pregrado de la Universidad de Colombia, después del 21 de junio de 2021 se les comunicará al correo institucional la fecha, hora y sitio de la presentación de la prueba de inglés. El requisito también podrá ser superado mediante la presentación de uno de los [certificados de suficiencia aceptados por la Universidad.](https://admisiones.unal.edu.co/posgrado/homologar-prueba-de-conocimientos-en-idioma-ingles/)

#### **4. Convocatoria a pruebas finales.**

El **2 de julio de 2021**, se comunicará al correo institucional de los aspirantes si continúan o no en el proceso de tránsito. A los estudiantes que continúan se les informará el lugar, fecha y hora de presentación de la entrevista.

#### **5. Aplicación de las entrevistas.**

Las entrevistas se realizarán entre los días **jueves 8 y viernes 9 de julio de 2021**.

### **6. Aprobación.**

El Consejo de la Facultad de Minas aceptará o no al estudiante según los resultados de la evaluación realizada por los Comités Asesores, el cumplimiento por parte del aspirante de todos los requisitos establecidos en la reglamentación y conforme a los cupos de admisión definidos.

La Unidad de Apoyo de la Secretaría de la Facultad de Minas comunicará a la Dirección Nacional de Admisiones de la Universidad los resultados de los aspirantes que fueron aprobados y el periodo al que serán admitidos.

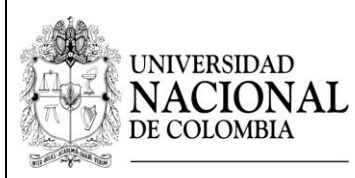

# **Versión:** <sup>00</sup> **PROCESO DE TRÁNSITO <sup>A</sup> LOS DOCTORADOS DE LA FACULTAD DE MINAS Página:** 1 de 9

La Dirección Nacional de Admisiones verificará el cumplimiento de los requisitos establecidos y comunicará a la sección de Registro y Matrícula de la Sede los estudiantes aprobados para iniciar el nuevo programa de posgrado.

Recuerde que para iniciar el nuevo plan de estudios deberá haber completado el ciclo de estudios previsto en el primer programa curricular.

# **7. Resultados.**

Los resultados del proceso de tránsito serán comunicados a los estudiantes vía correo institucional por la Unidad de Apoyo de la Secretaría de la Facultad de Minas.

## **8. Inscripción y matrícula.**

La dependencia de Registro y Matricula de la Sede Medellín enviará a los admitidos, un comunicado informándoles los pasos a seguir en su proceso para ingresar a la Universidad.